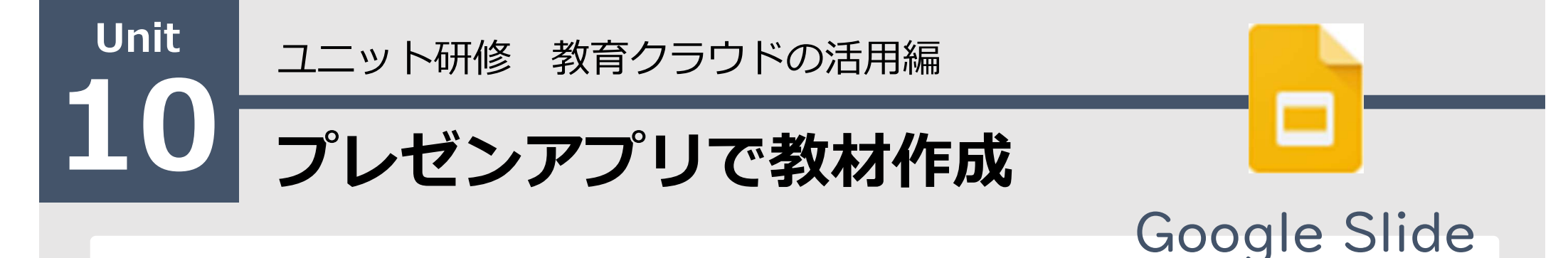

### 【ねらい】

Slideの基本的な機能の理解と授業での説明用スライド などの作成ができる。 【ポイント】 □① テーマの設定やスライドの追加 □② スライドの切り替え効果やアニメーションの設定 □3 ノートの音声入力変換 □④ プレゼンテーションの操作

【活動】教材を作成してみよう。

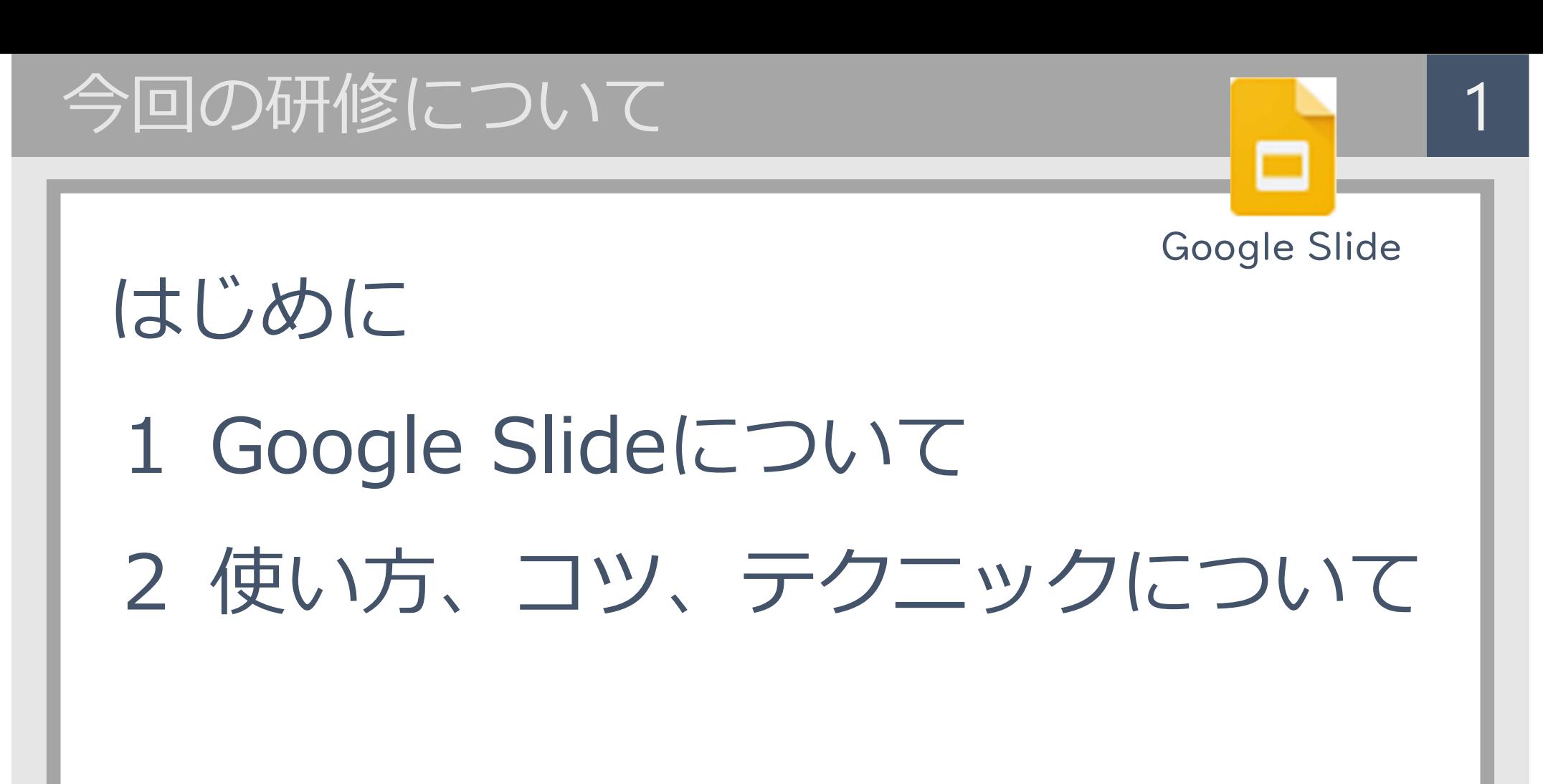

## 【Google Slide について】 2

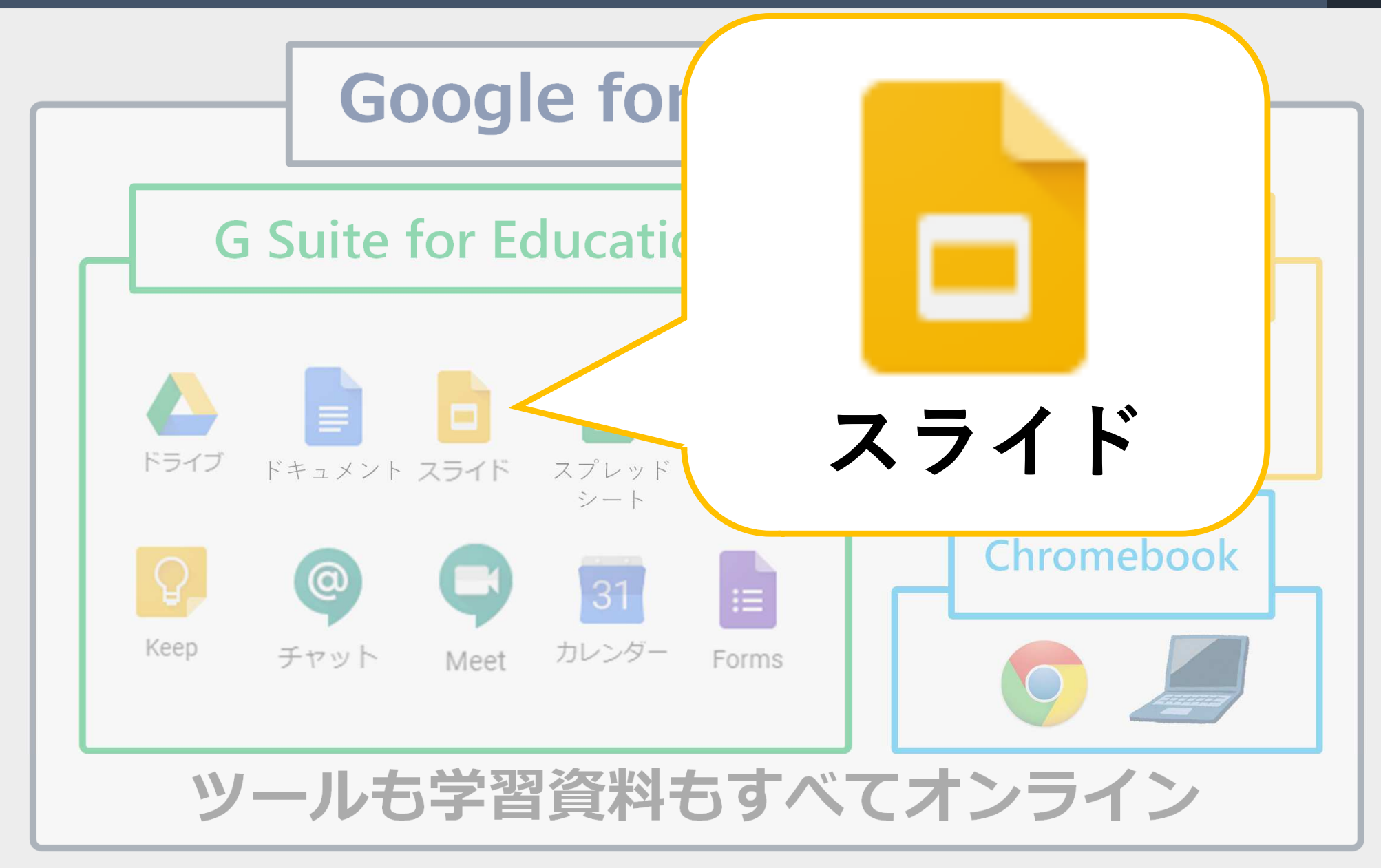

## 【Google Slide について】完成例 3

「GIGAスクール 構想」とは

1人1台端末と、高速大容 量の通信ネットワークを一体 的に整備することで、特別な 支援を必要とする子供を含 が一層確実に育成できる教育 ICT環境を実現する

これまでの我が国の教育実 践と最先端のICTのベスト ミックスを図ることにより、 教師・児章牛 徒の力を最大 限に引き出す

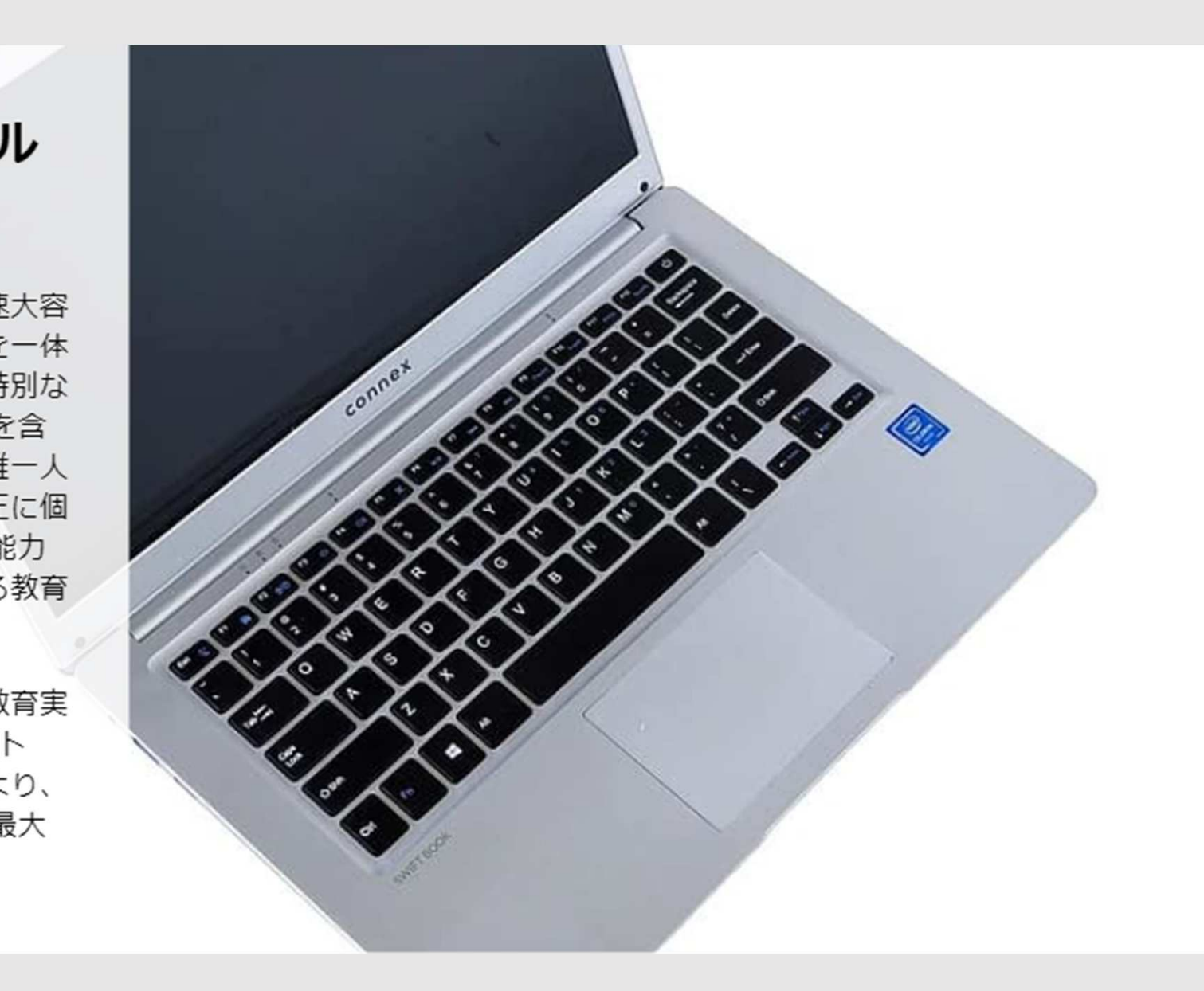

## 【Google Slide について】活用のポイント 4

# プレゼンテー ションアプリ

テーマの設定や 無料で使える スライドの追加

スライドの切り替 え効果やアニメー ションの設定

ノートの音声入力変換

プレゼンテーションの操作

## 【Google Slide について】アプリの場所 5

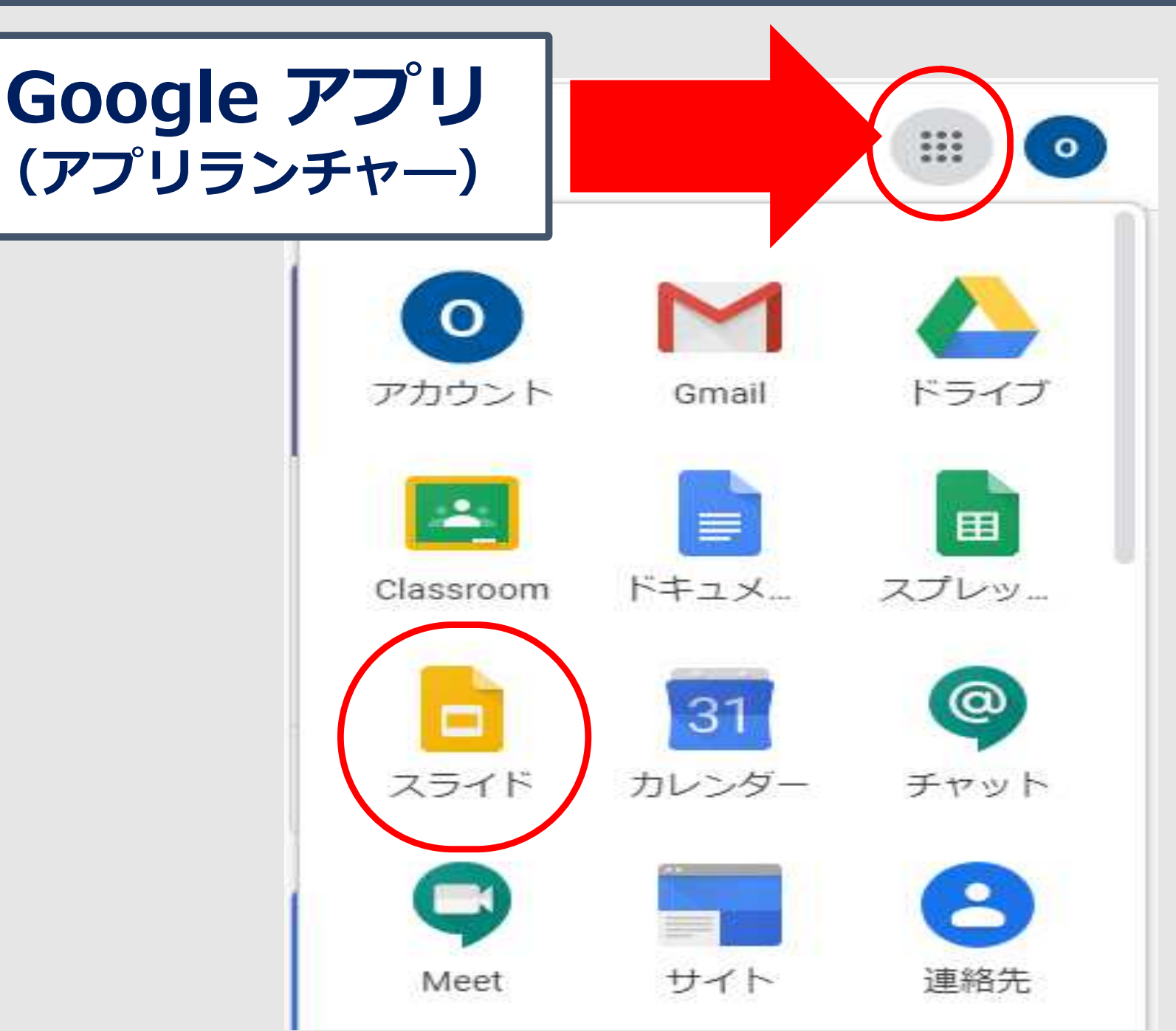

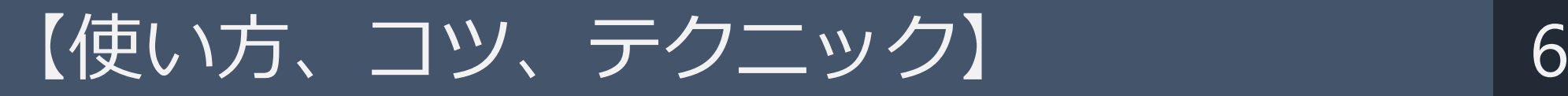

## 新規作成(新しいスライドを作成)

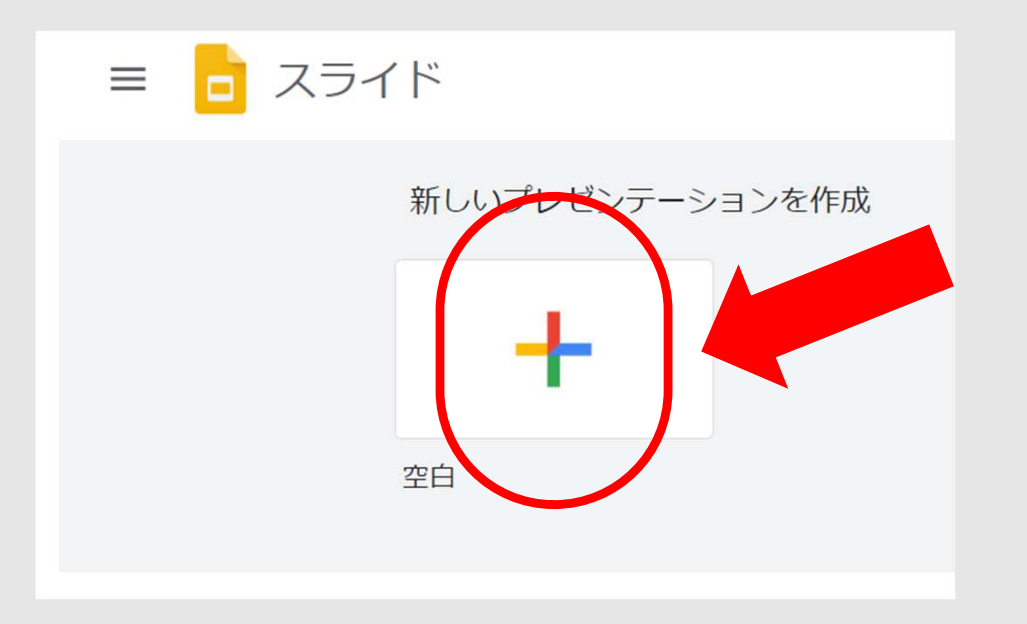

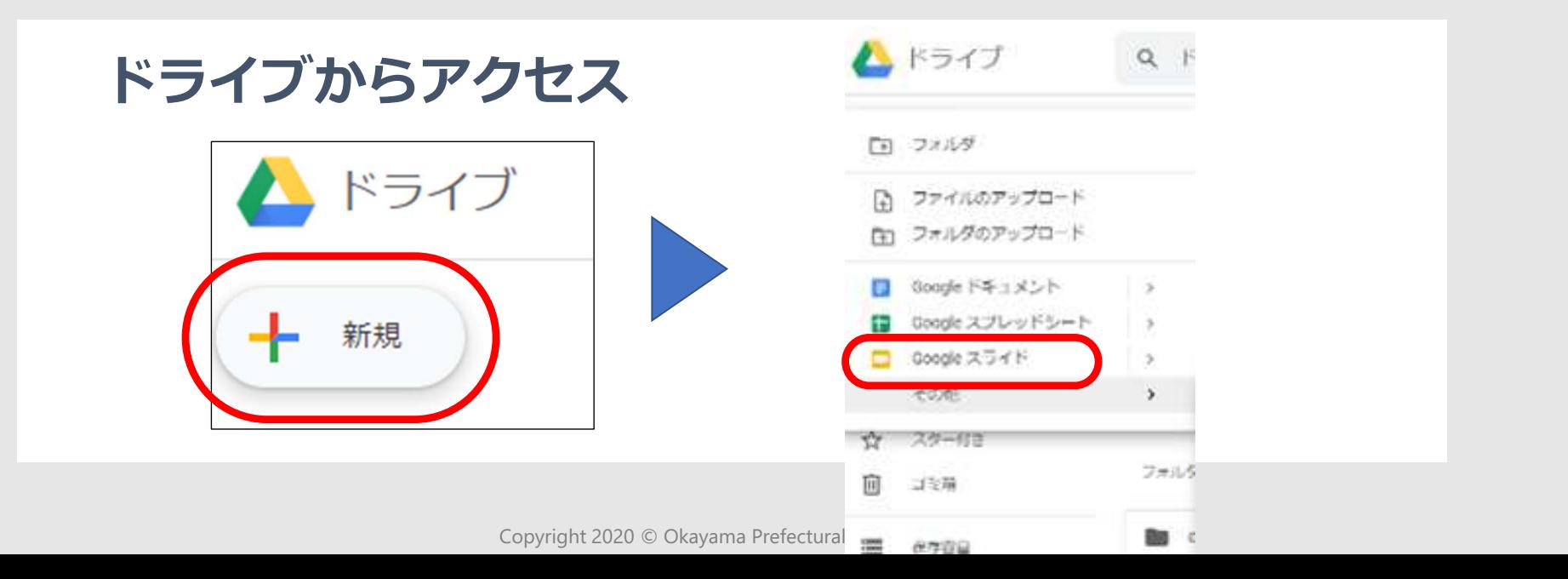

 $\frac{4}{5}$ 

【使い方、コツ、テクニック】ファイル名の変更 7

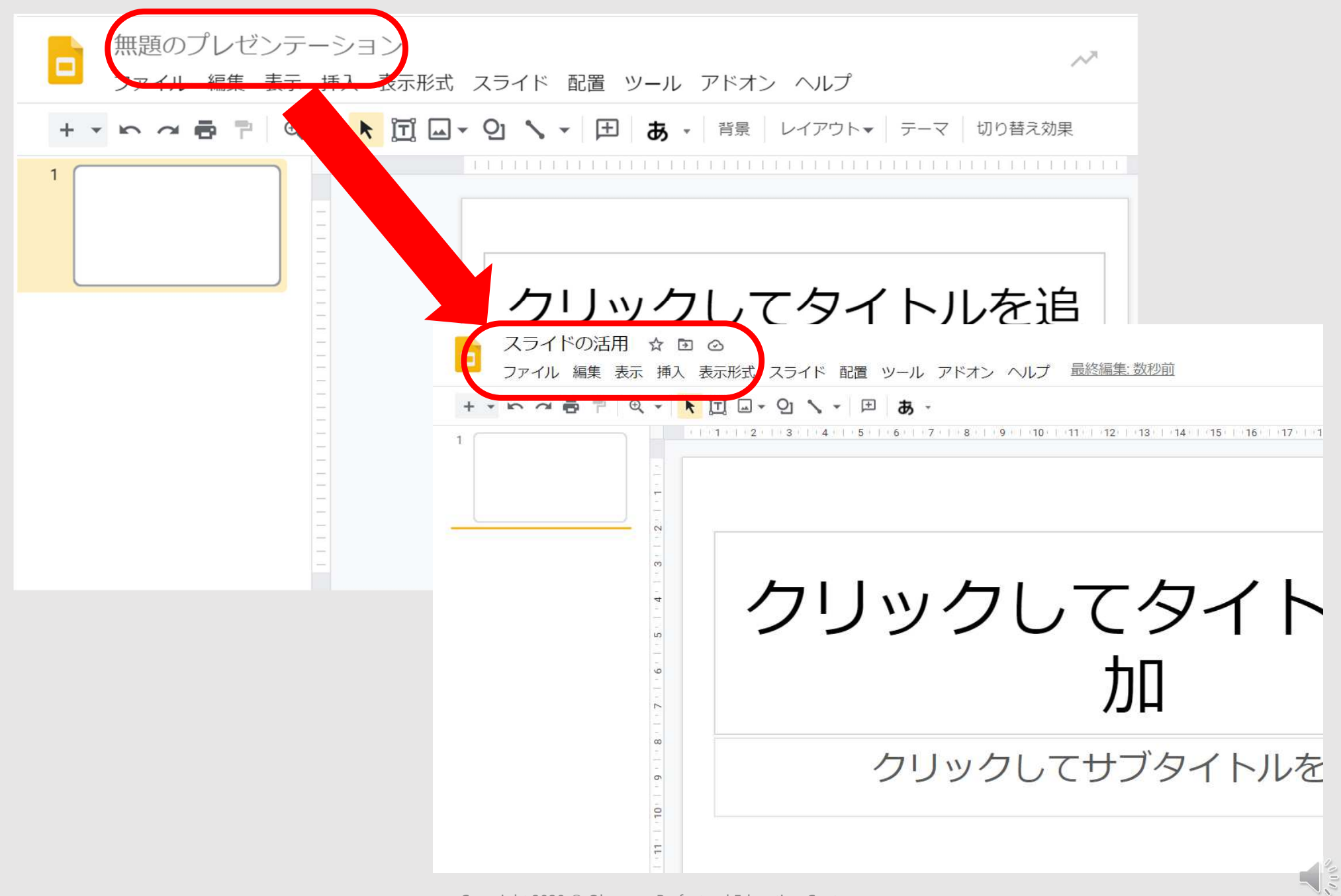

## 【使い方、コツ、テクニック】メニューの確認 8

 $Ctrl + Z$ 

Ctrl+H

### ファイル 編集 表示 挿入

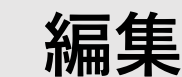

m 元に戻す

検索と置換

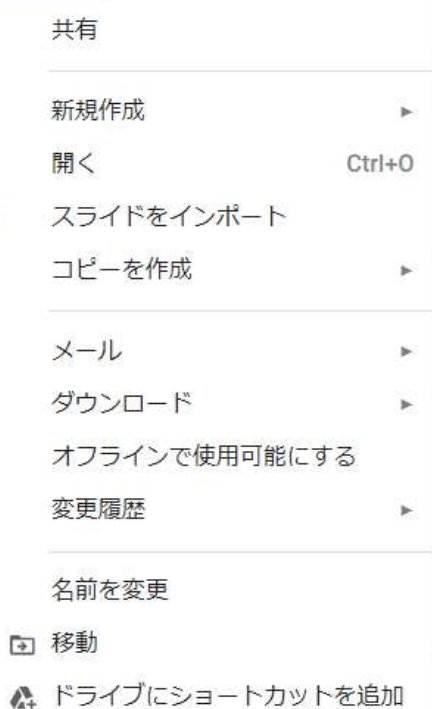

#### ■ ゴミ箱に移動

#### ウェブに公開

ドキュメントの詳細

言語

ページ設定

印刷設定とプレビュー

● 印刷  $Ctrl + P$ 

 $\mathbf{p}$ 

 $\cdots \cdots \cdots$ 

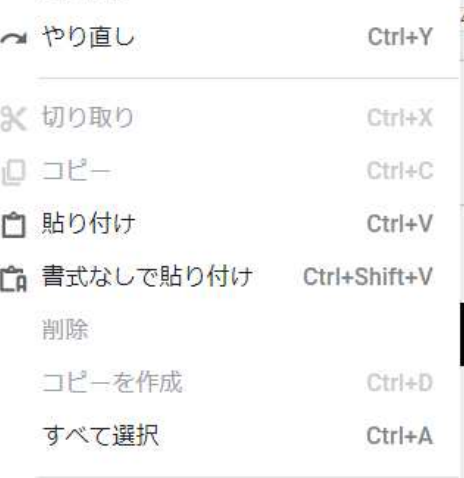

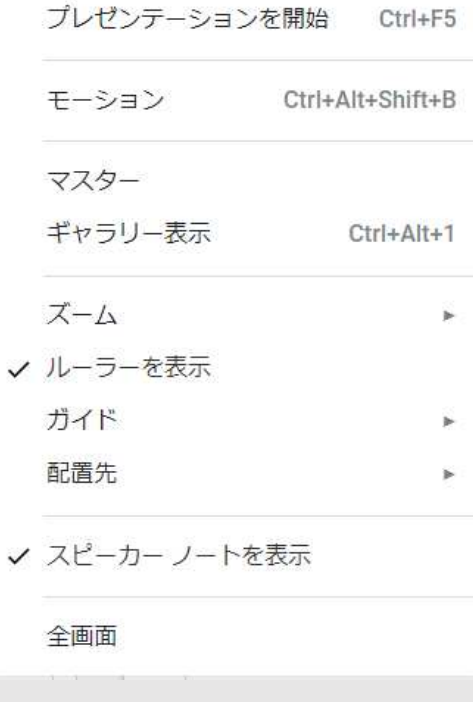

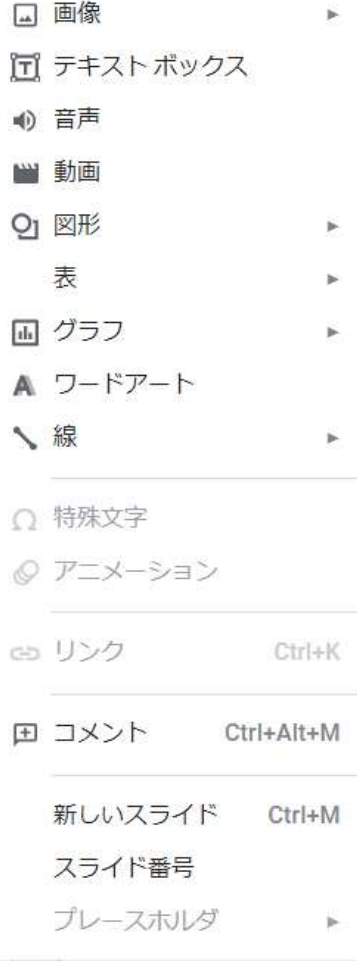

## 【使い方、コツ、テクニック】メニューの確認 9

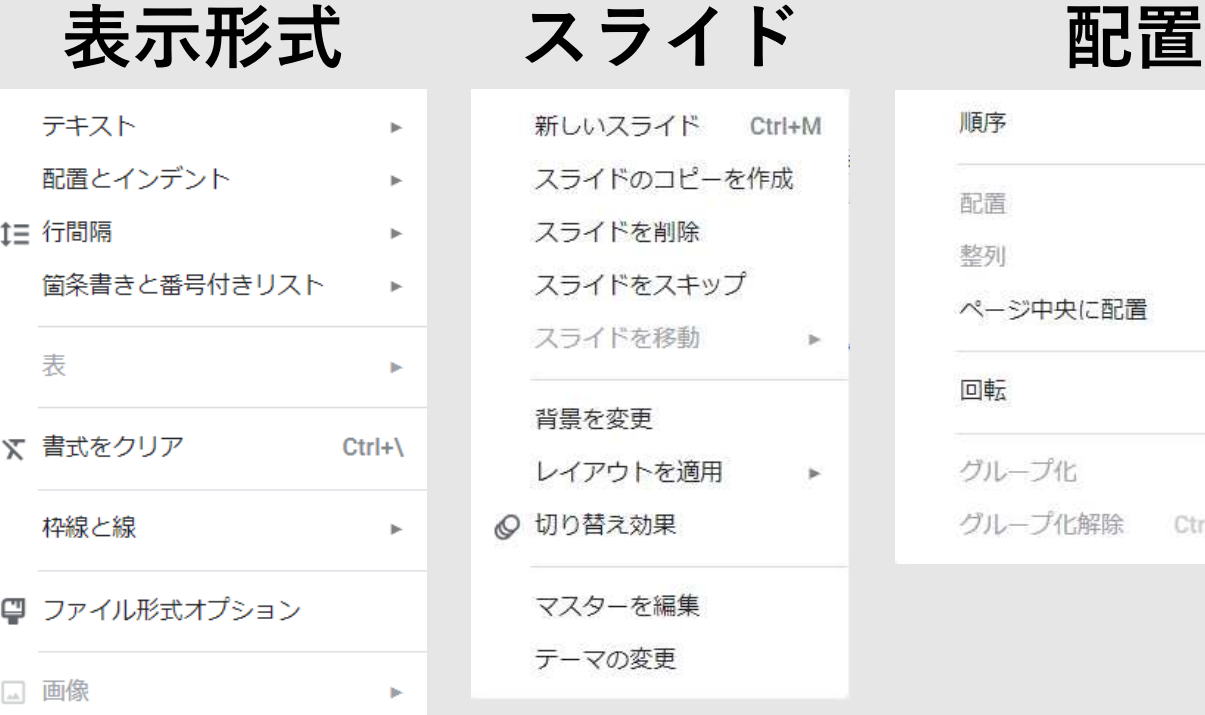

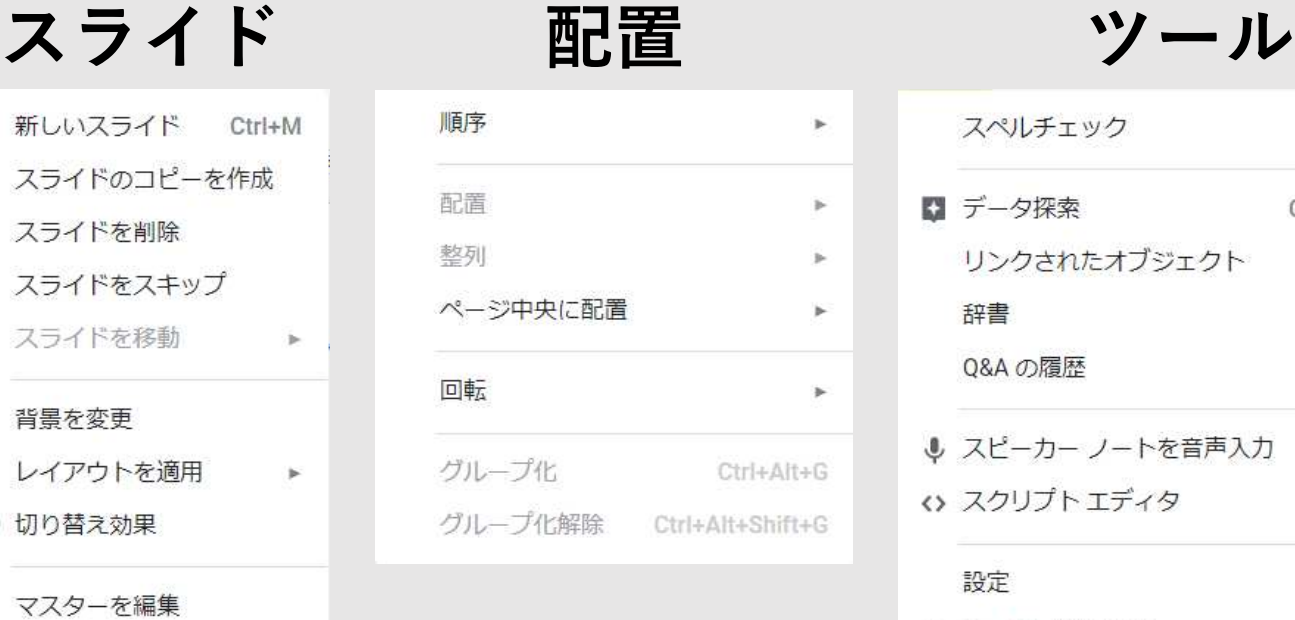

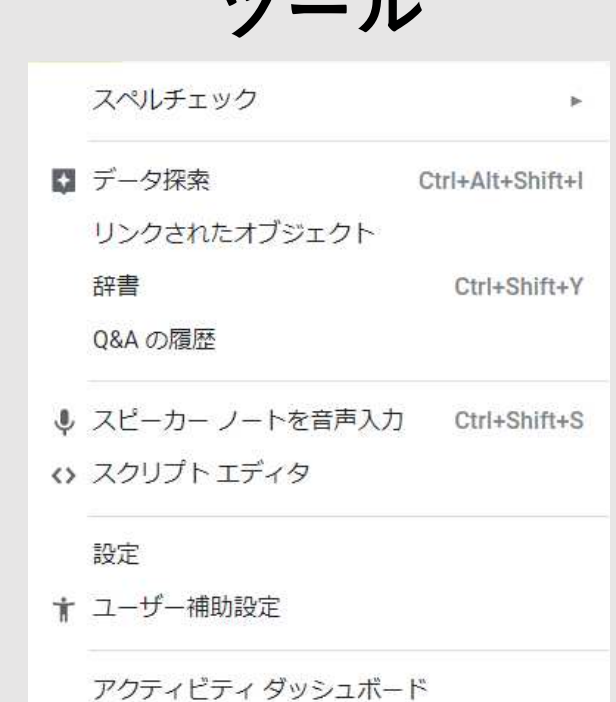

アドオン ヘルプ

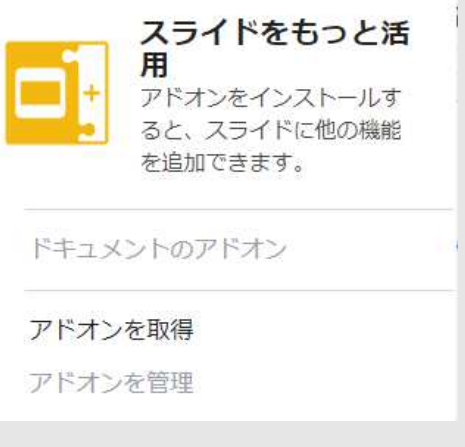

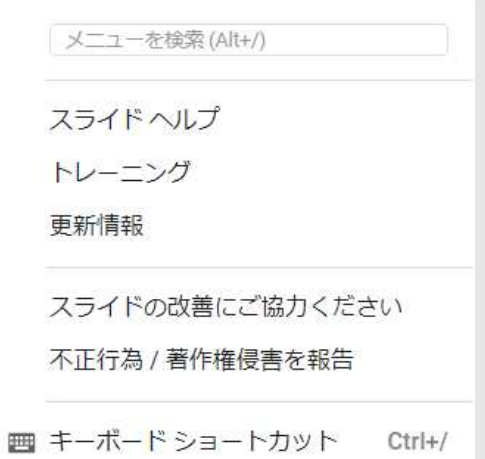

b.

 $\geq$ 

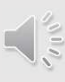

### 【使い方、コツ、テクニック】ツールバーと右クリックメニューの確認 10

### スライド操作時のツールバー

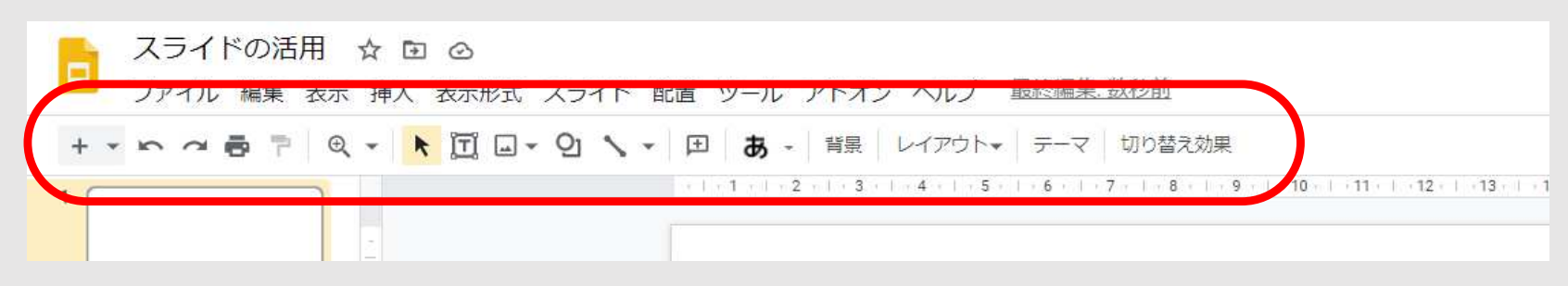

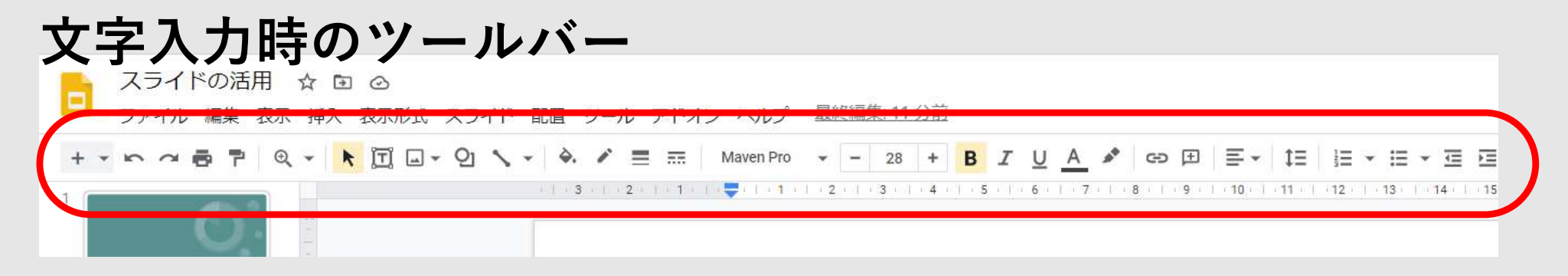

### スライド一覧で右クリック スライドを右クリック

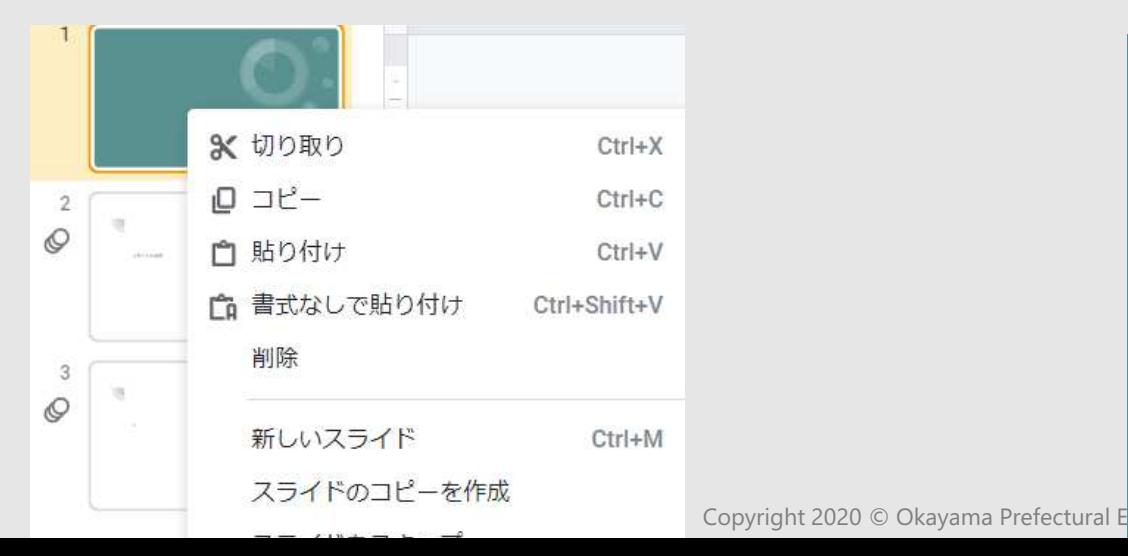

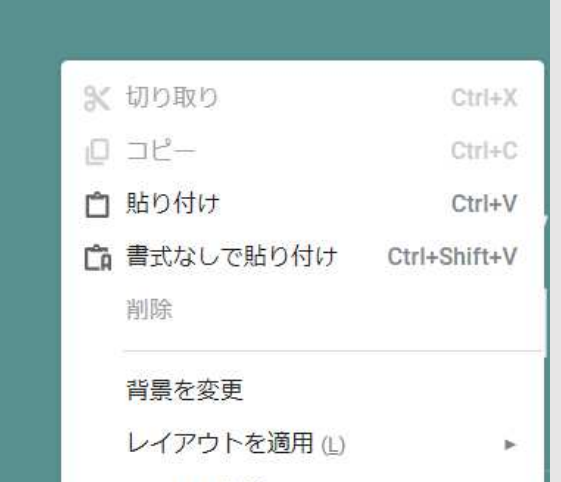

【使い方、コツ、テクニック】テーマの変更 11

## テーマ→一覧から好みのテーマを選んでクリック

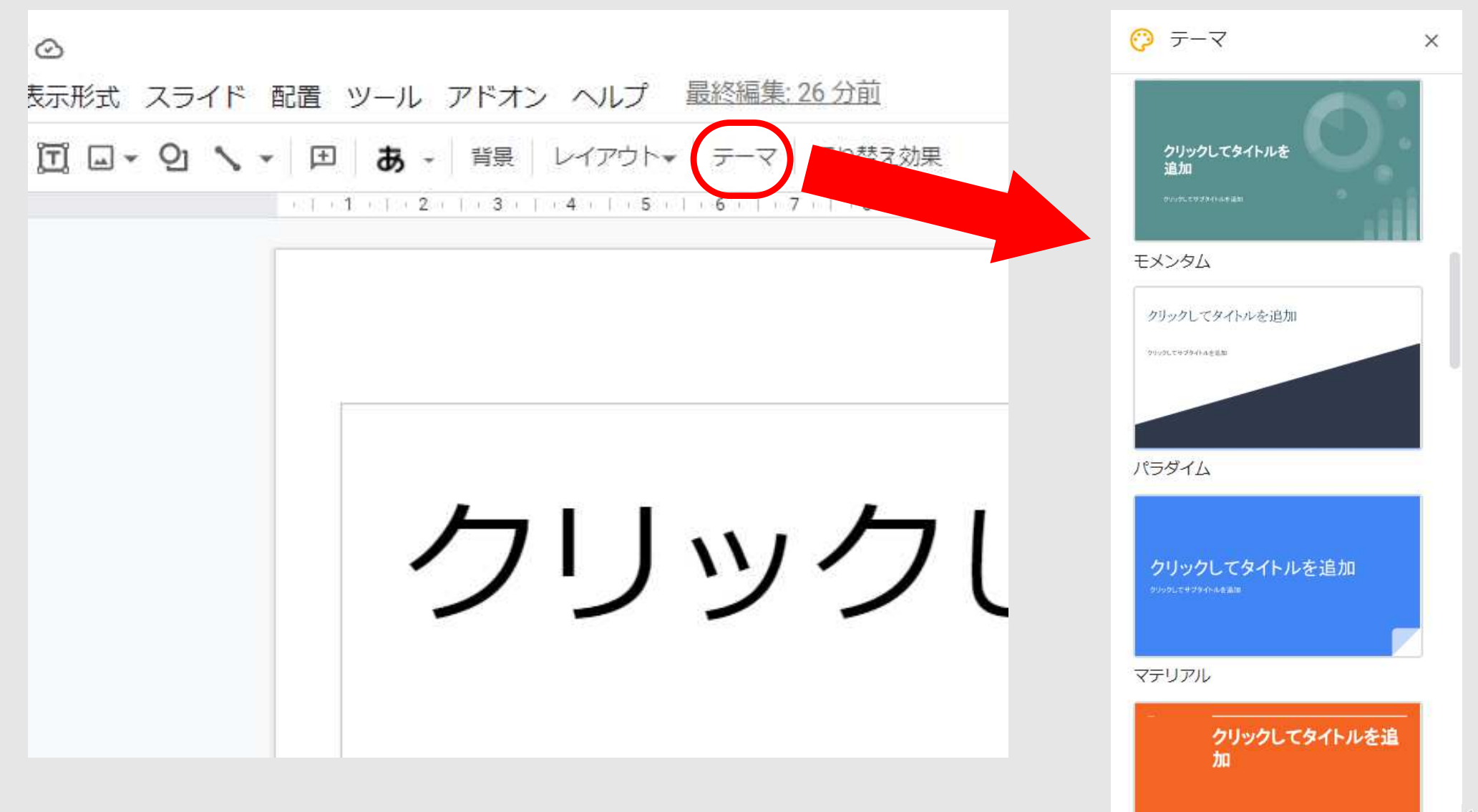

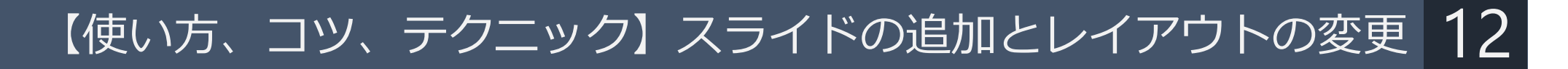

## スライド→新しいスライド→レイアウトの変更

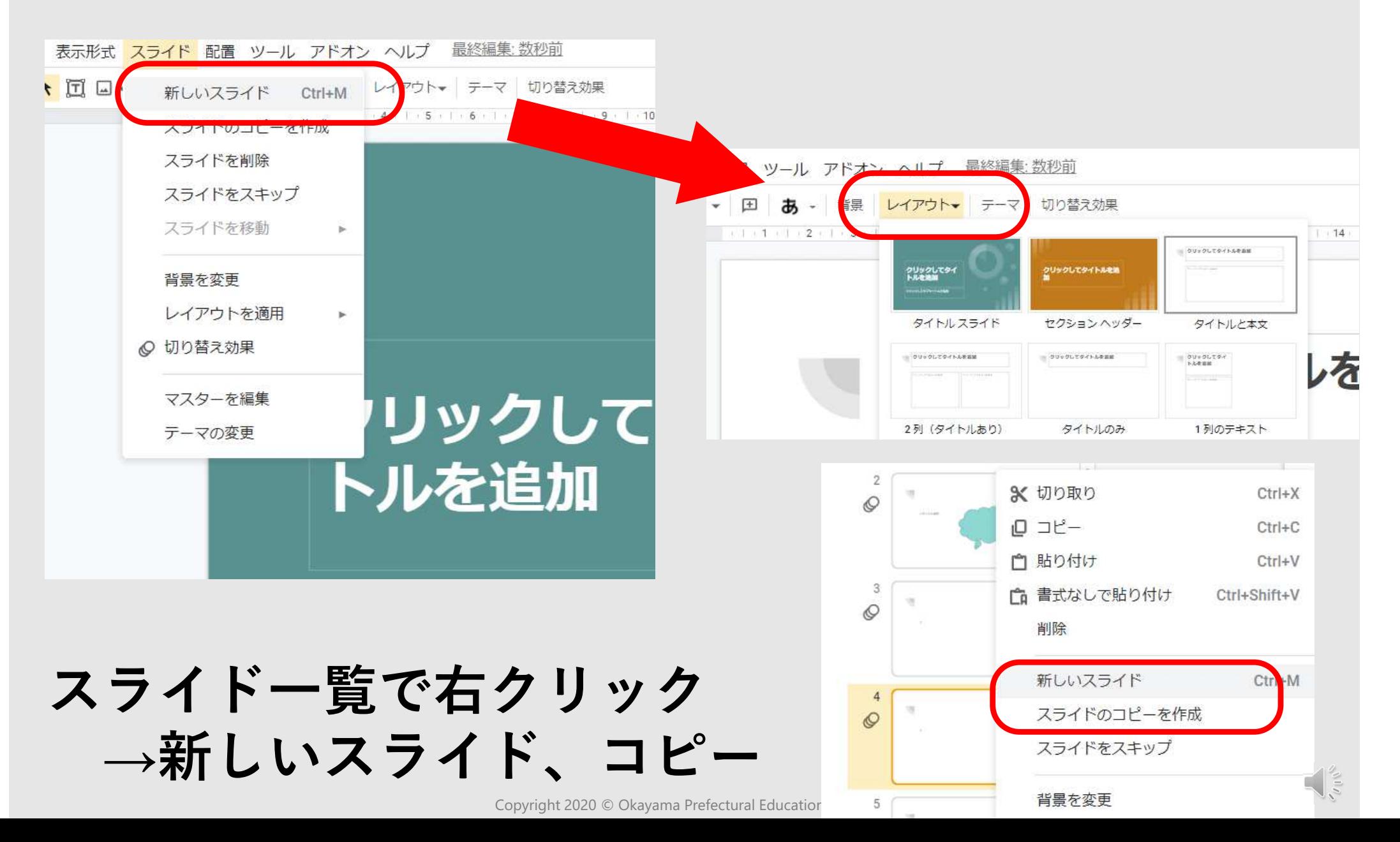

【使い方、コツ、テクニック】切り替え効果(モーション)の変更 13

## 切り替え効果→モーションメニュー→効果の選択

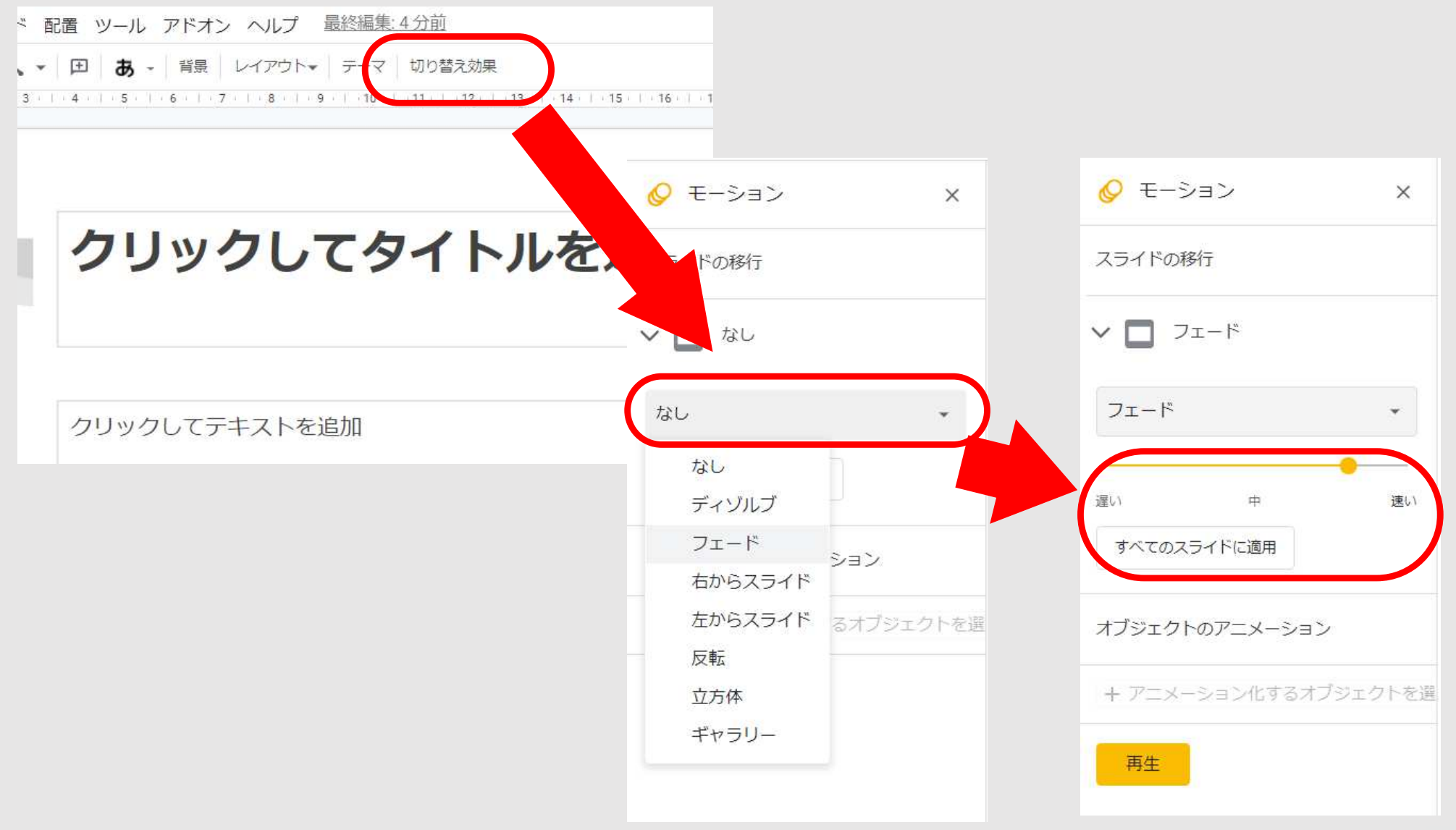

【使い方、コツ、テクニック】アニメーション効果の追加 14

#### ツール→アニメーション化→モーションメニュー →オブジェクトのアニメーション*▶* | GD 田 | 三 - | 担 | 旧 - 旧 - 垣 垣 | 文 | あ - | 書式設定オプション | アニメーション化 ◎ モーション  $\times$ スライドの移行 □ なし イトルを追加 オブジェクトのアニメーション フェードイン (クリック時) - 而  $\checkmark$ フェードイン v.

クリック時

□ 段落ごと

再牛

中

+ アニメーションを追加

【使い方、コツ、テクニック】ノートの音声入力 15

## ツール→スピーカー ノートを音声入力 →「入力したい文字」を音声入力

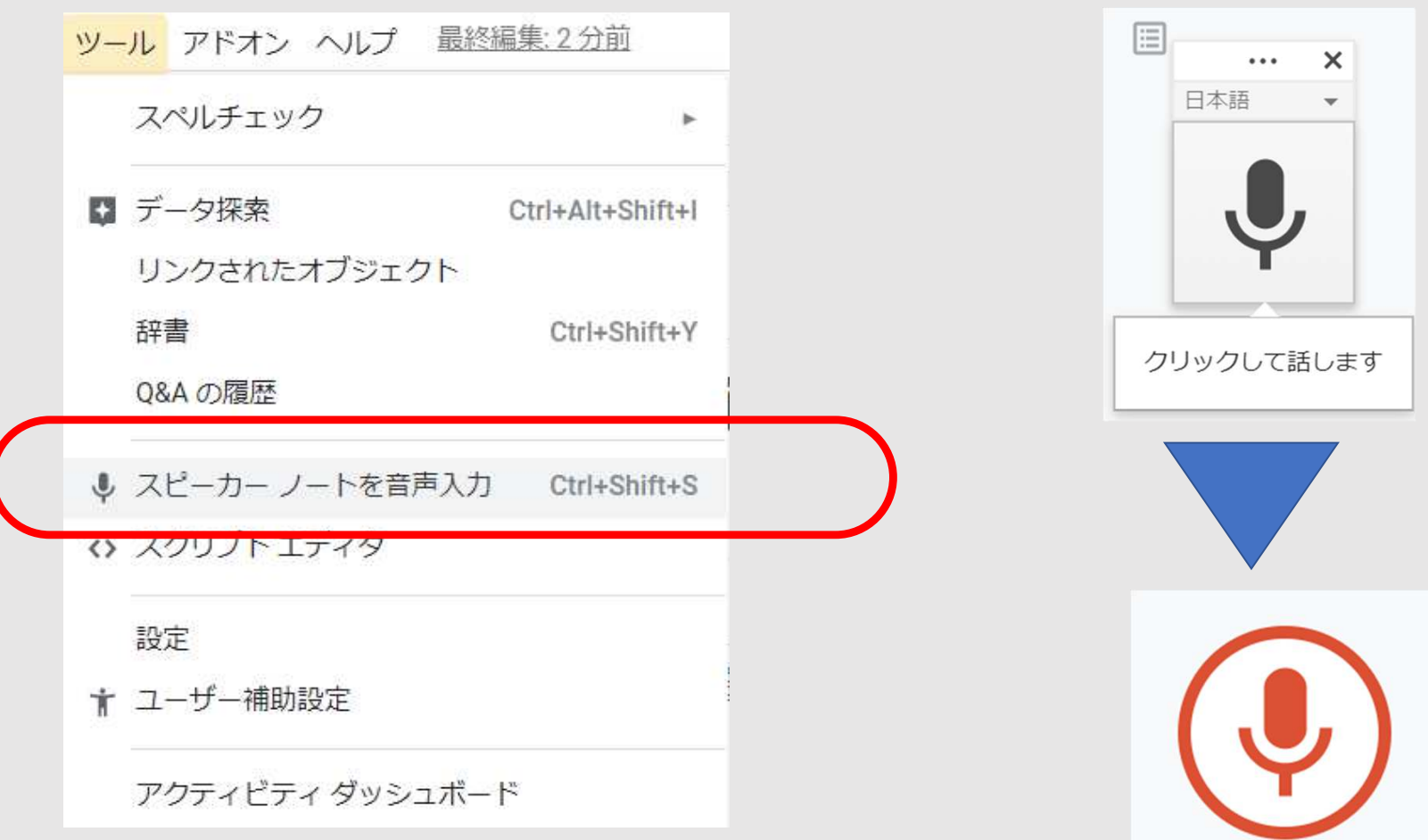

## 【使い方、コツ、テクニック】プレゼンテーションの操作 16

## 表示→プレゼンテーションの開始

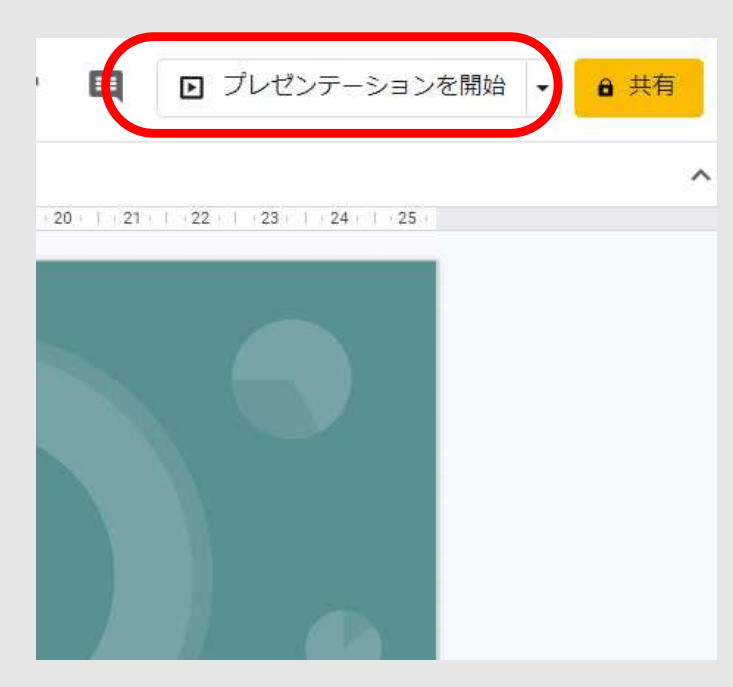

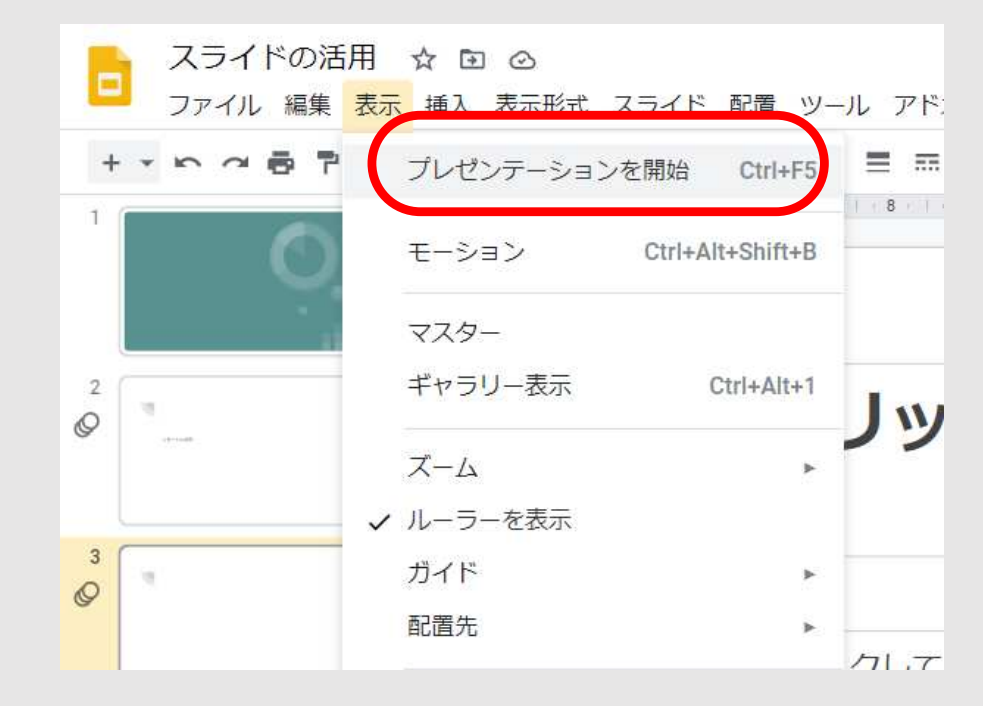

#### 『Ctrl+Shift+F5』を押すと 「最初のスライドから開始」

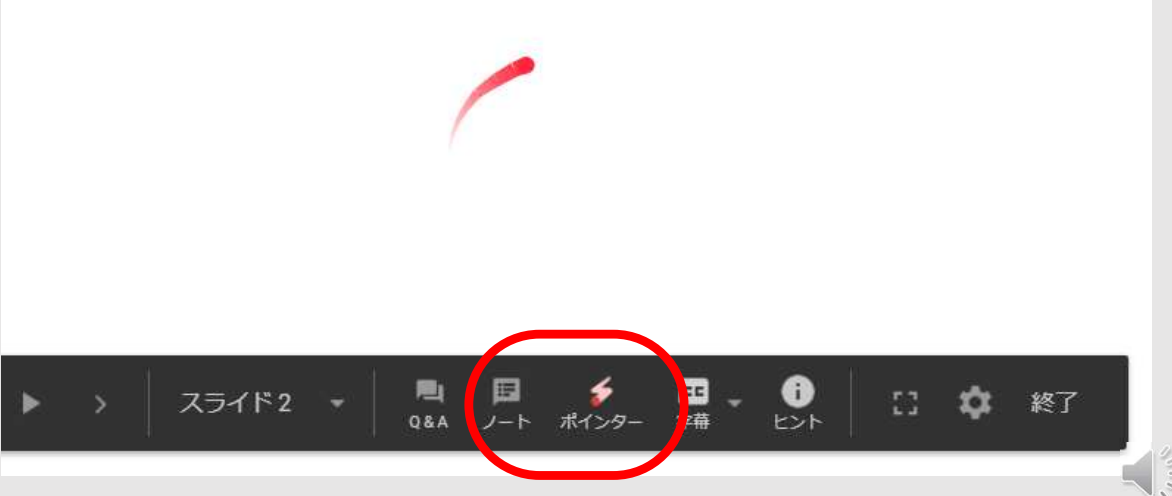

### 【使い方、コツ、テクニック】データ検索や共有機能について 17

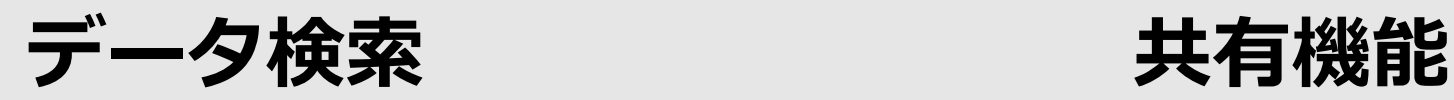

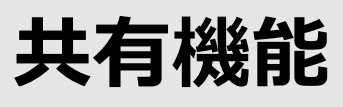

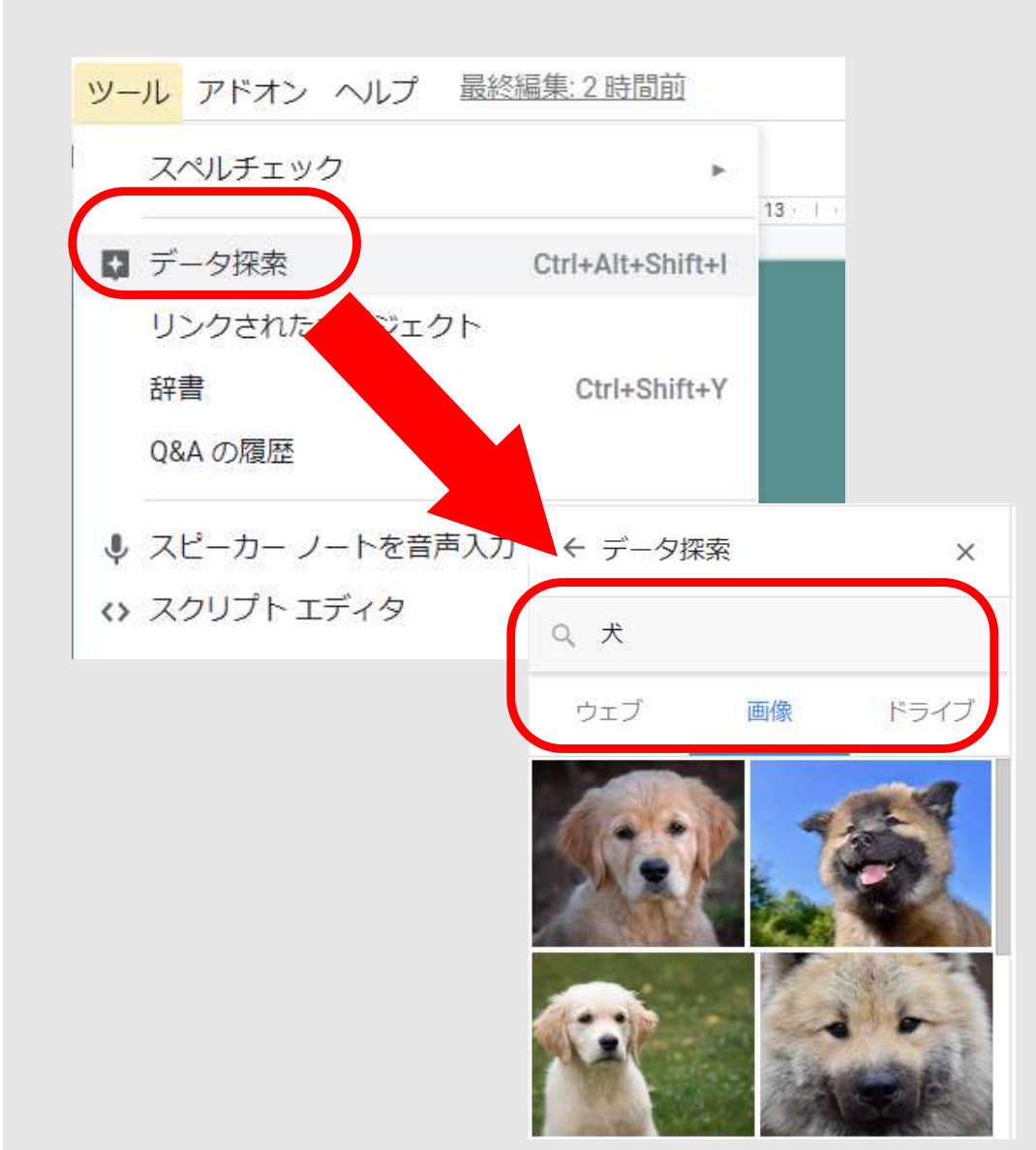

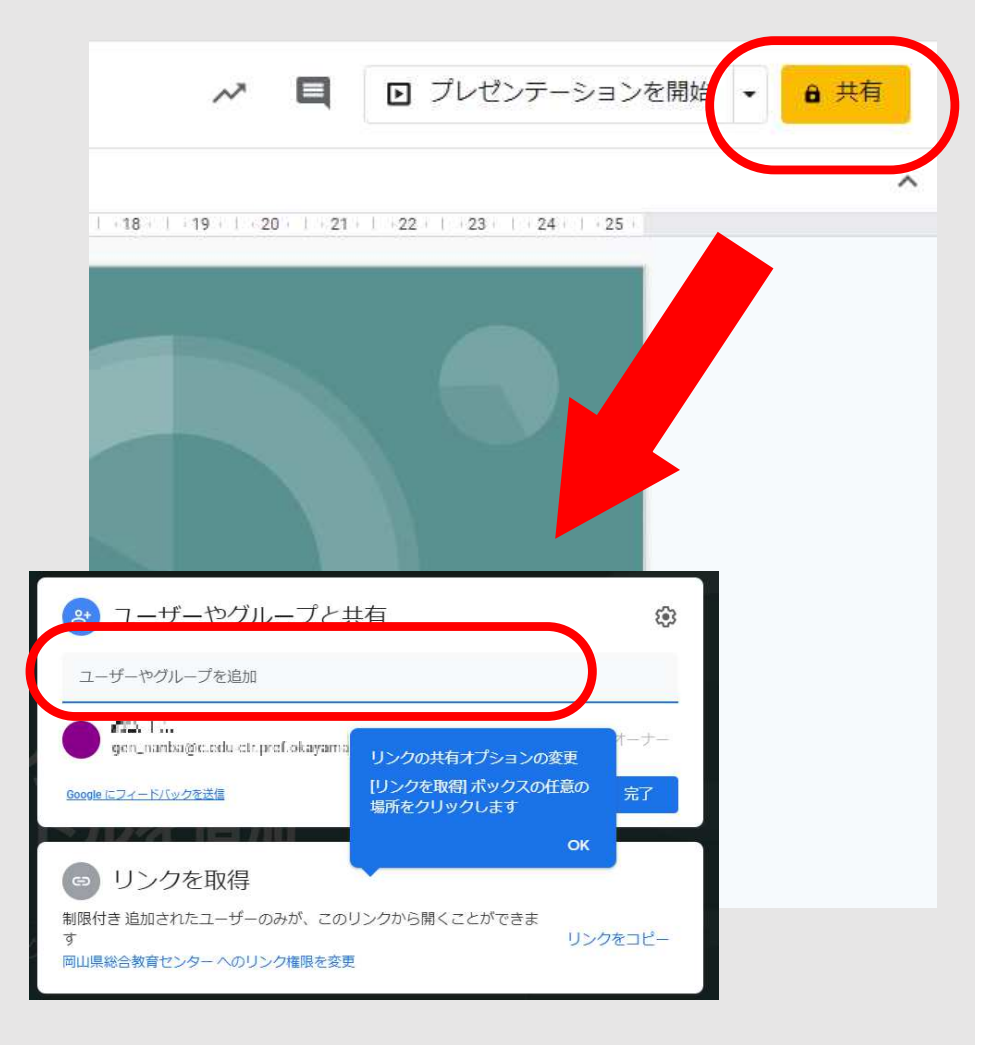

## 【活動】作ってみましょう︕ 18

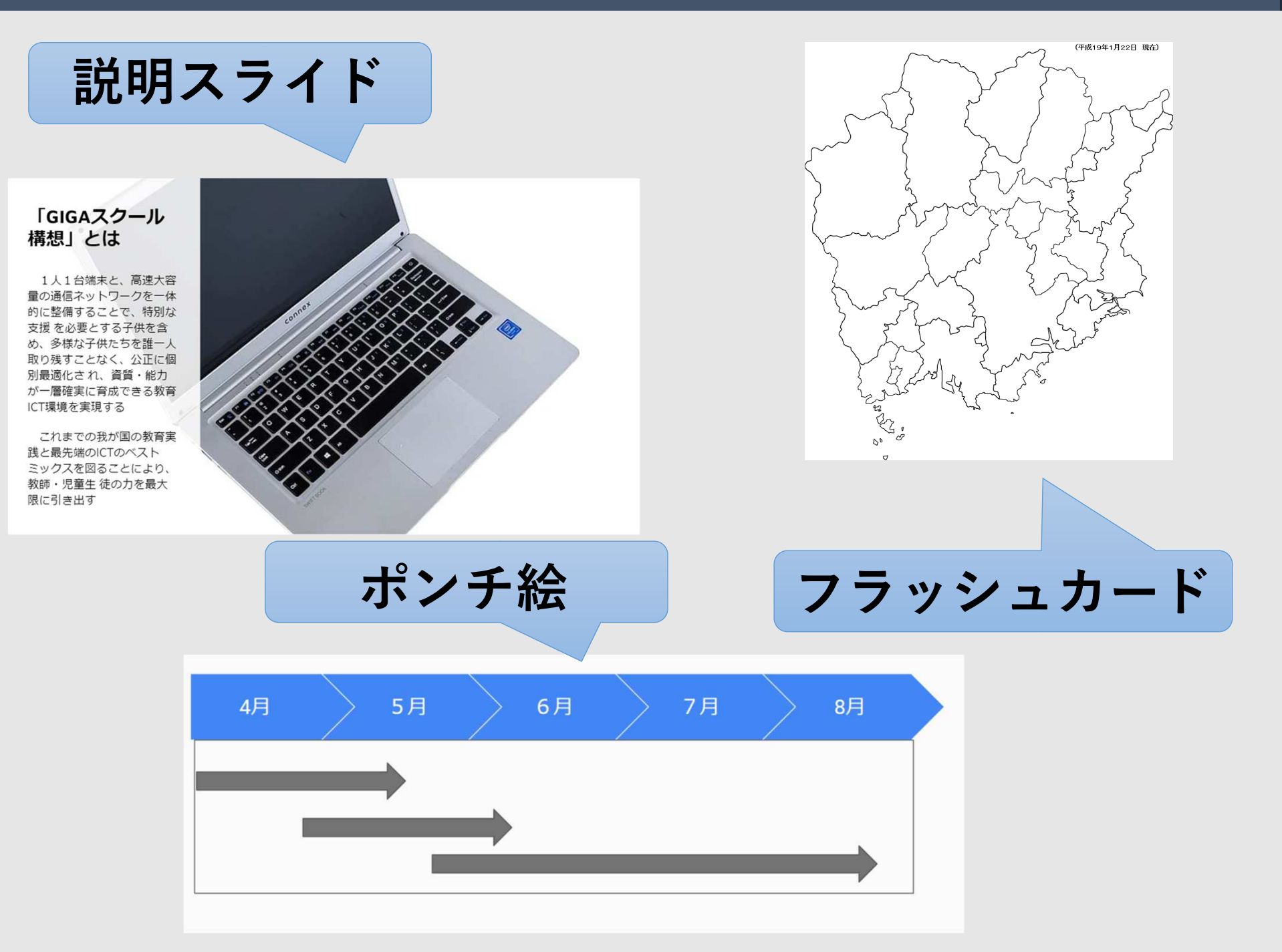

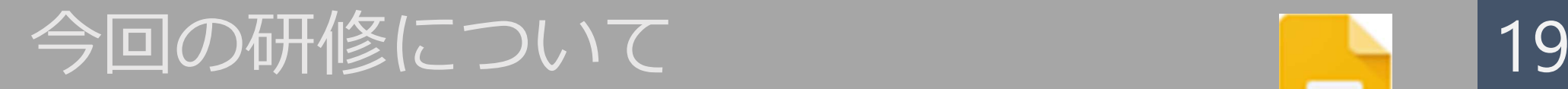

Google Slide

**COL** 

## はじめに

1 GoogleSlideについて 2 使い方、コツ、テクニックについて